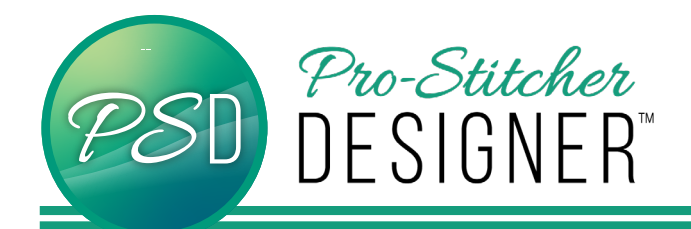

## unregister on a device with internet

- Open PS Designer Design Page.
- Click Help Tab> Registration.

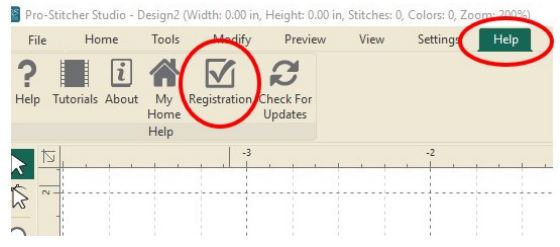

## At the top of the pop up window it says, "Please select...".

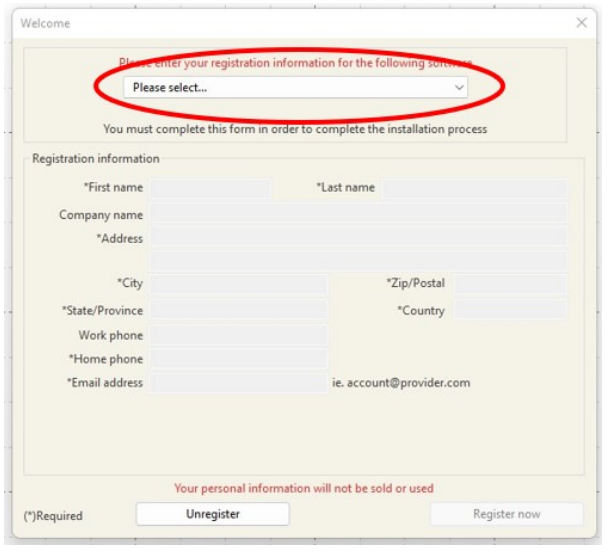

- Click on Please select.... and from the drop down menu, select the program that you have registered.
- Take a photo or screen shot of the registration information that auto populates.
- If you have Catalog and Designer, take a picture for each one.

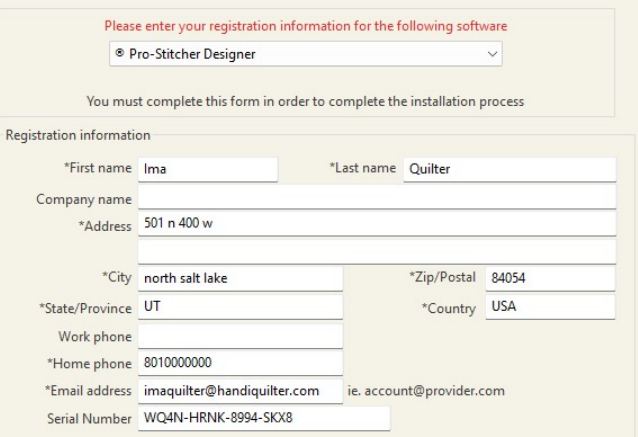

- After you have recorded your registration information, click back on Please select.....
- Click on Unregister.

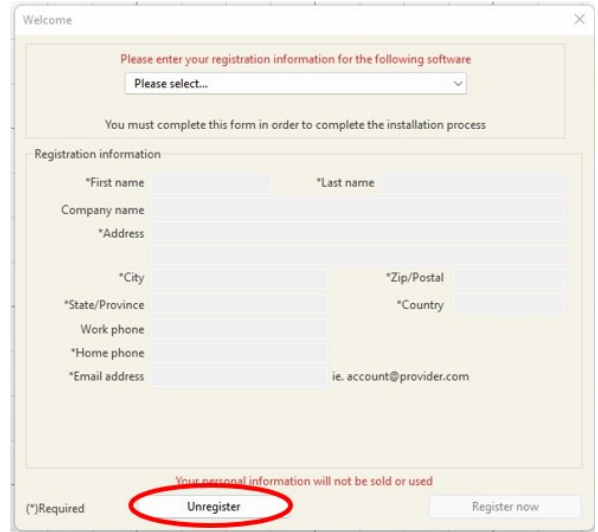

Your license is now unregistered from your computer and can be used on a different device.